**T I C**

# **CÔTE D'IVOIRE – ÉCOLE NUMÉRIQUE**

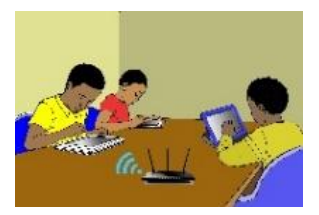

#### **LECON 7 : SAISIE ET MISE EN FORME DE TEXTES**

#### **SITUATION D'APPRENTISSAGE :**

*Le Collège Municipal de Tafiré organise une remise de prix aux meilleurs élèves. Le major de la classe de 6ème2 est choisi pour lire le discours de remerciement des lauréats. Pour rendre son discours présentable et agréable à lire, il décide avec ses camarades de classe, de le saisir à l'aide d'un logiciel de traitement de textes.*

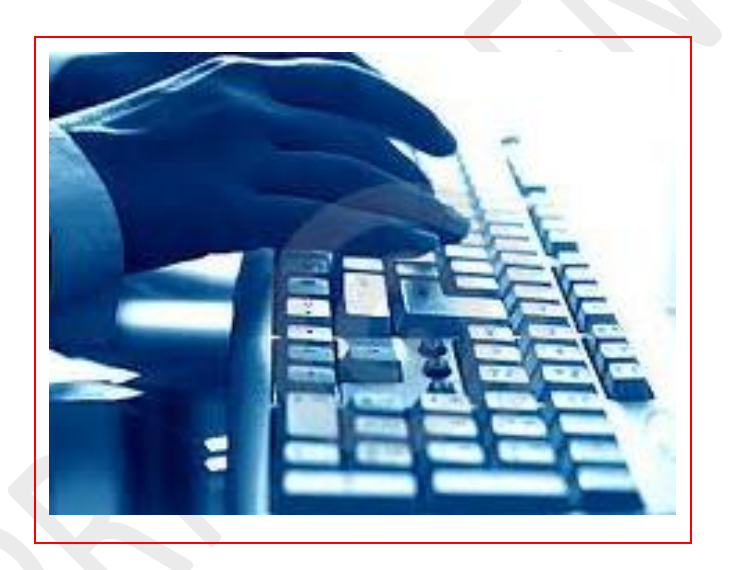

## **RESUME DE LA LEÇON :**

- 1) Comment saisir et mettre en forme des textes:<https://youtu.be/NafEy8AqAwY>
- 2) Astuces de mise en forme et mise en page Word :<https://youtu.be/8b0Vy6omxUU>

# **SITUATION D'EVALUATION :**

Secrétaire d'une association, tu dois saisir à l'aide de MS Word un texte manuscrit de ton président en respectant les consignes qu'il a notées dans la marge dudit manuscrit que voici :

imagine que cela serait encore plus personnel si je pouvais écrire dans mon blog à la main. Quelquepart il y a sônement un Police Century, Police 12, Italique-Actuellement, ce qui je peux faire de mieux, c'est scanner mon écri. true et la coller dans ma note. Pourquoi écrire à la main Pour faire moins de fautes, et de ce fait satisfaire Pascale. De plus, un homme savant m'adit récem. Souligné, Gras ment que dès que l'on écrit à la main, on riedevient plus synthétrane, qualité qui manque Police Tahoma, Taille 12 aux français, d'après lui.

Pour cela,

- 1) Crée, dans le dossier « TP\_ MiseEnForme », un nouveau document MS Word ;
- 2) Saisis tout le manuscrit dans la police Times New Roman et la taille 15
- 3) Traite le texte saisi en respectant les consignes données dans la marge du document manuscrit.
- 4) Enregistre le texte sous le nom « Exercice 6 ».

# **EXERCICES /DOCUMENTATION :**

*Pour les exercices suivants, crée sur le bureau un dossier nommé « TP\_MiseEnForme »*

## **Exercice 1**

- 1) Démarre le programme Microsoft Word.
- 2) Cree, dans le dossier « TP\_ MiseEnForme », un nouveau document Word nommé « Exercice 3 »
- 3) Saisis le texte ci-dessous :

Le travail a commencé

« Lundi et Mardi, deux jours pour Hervé Renard, le sélectionneur des Eléphants pour retrouver son monde. Sur les 23 sélectionnés, seuls trois « Anglais » Kolo, Yaya et Bony n'ont pas encore rejoint la sélection.

Leur arrivée est prévue pour les jours à venir. Ceci dit le coach des Eléphants dispose de 20 joueurs pour entamer la préparation de l'équipe nationale ».

D.B in *Le Nouveau Réveil* du Mercredi 7 janvier 2015, p.12.

- 4) Enregistre le document sous le nom «CAN 2015».
- 5) Quitte le document « CAN 2015».

# **Exercice 2**

- 1) Ouvre le document «CAN 2015»
- 2) Effectue le traitement selon les consignes suivantes :
	- Ecris le titre en rouge,
	- Mets le titre en gras avec police Arial et la taille 32,
	- Mets en gras italique les noms des joueurs évoluant dans le championnat «anglais»,
	- Centre le texte,
	- Mets en gras, en violet et souligne le nom du sélectionneur des éléphants.

## **Exercice 3**

- 1) Ouvre le document «CAN 2015»
- 2) Aligne le texte saisi à droite,
- 3) Sélectionne et mets le deuxième paragraphe en italique, avec la police "Cambria" et la taille 42.
- 4) Ecris le mot "Anglais" en bleu, les noms des joueurs en vert brillant et Hervé Renard en gris.